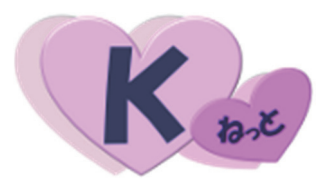

## ~ K ねっと システム利用マニュアル ~ 2022 年度版

## ご注意

この冊子にはインターネット上で職員会員に関するデータを 取り扱うための設定や操作方法等が記載されています。 別紙「WEB 方式利用通知」とあわせて厳重に管理及び保管をし

てください。

2022.9 改訂

目 次

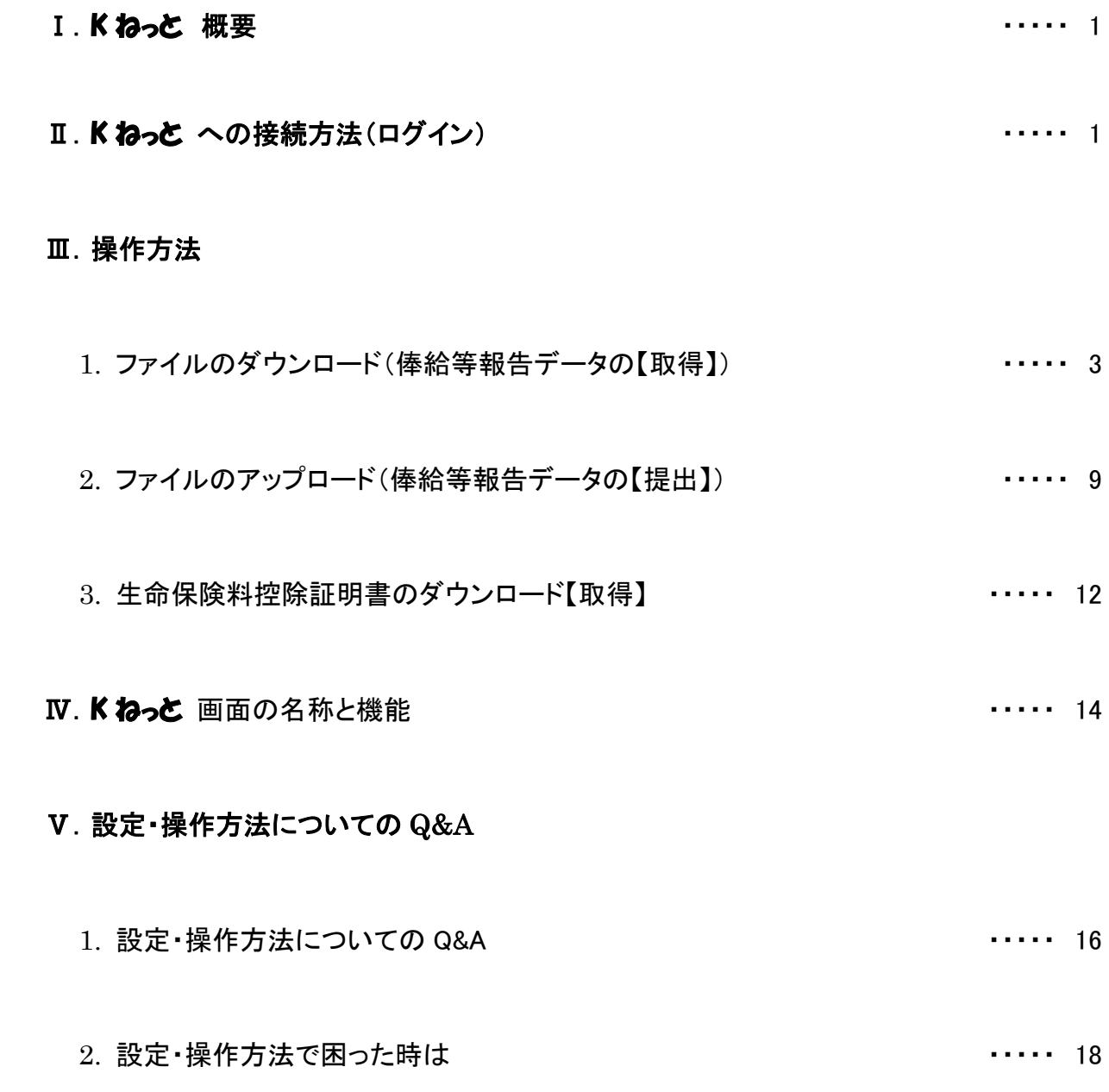

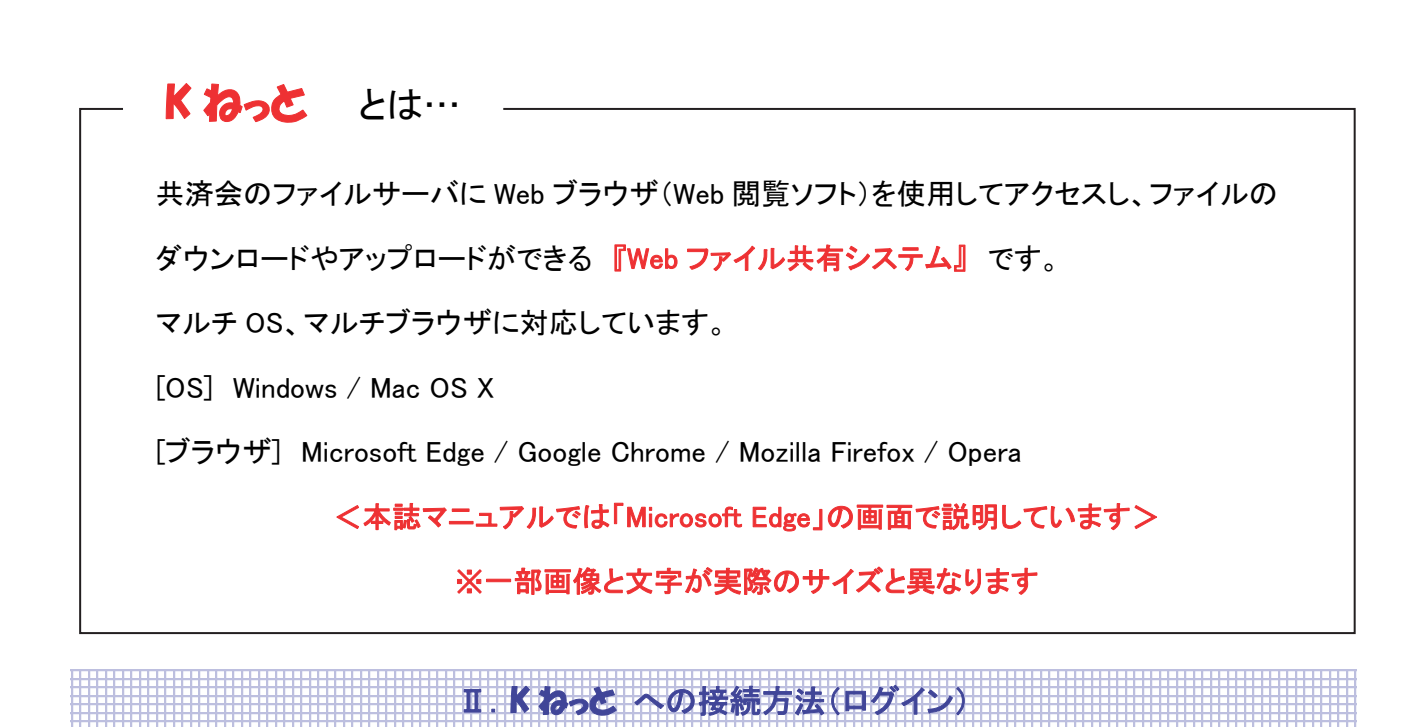

川.K わっと 概要

1. Web ブラウザを起動します。 アドレスバーに K ねっと に接続するための URL を入力し、Enter キーを押します。

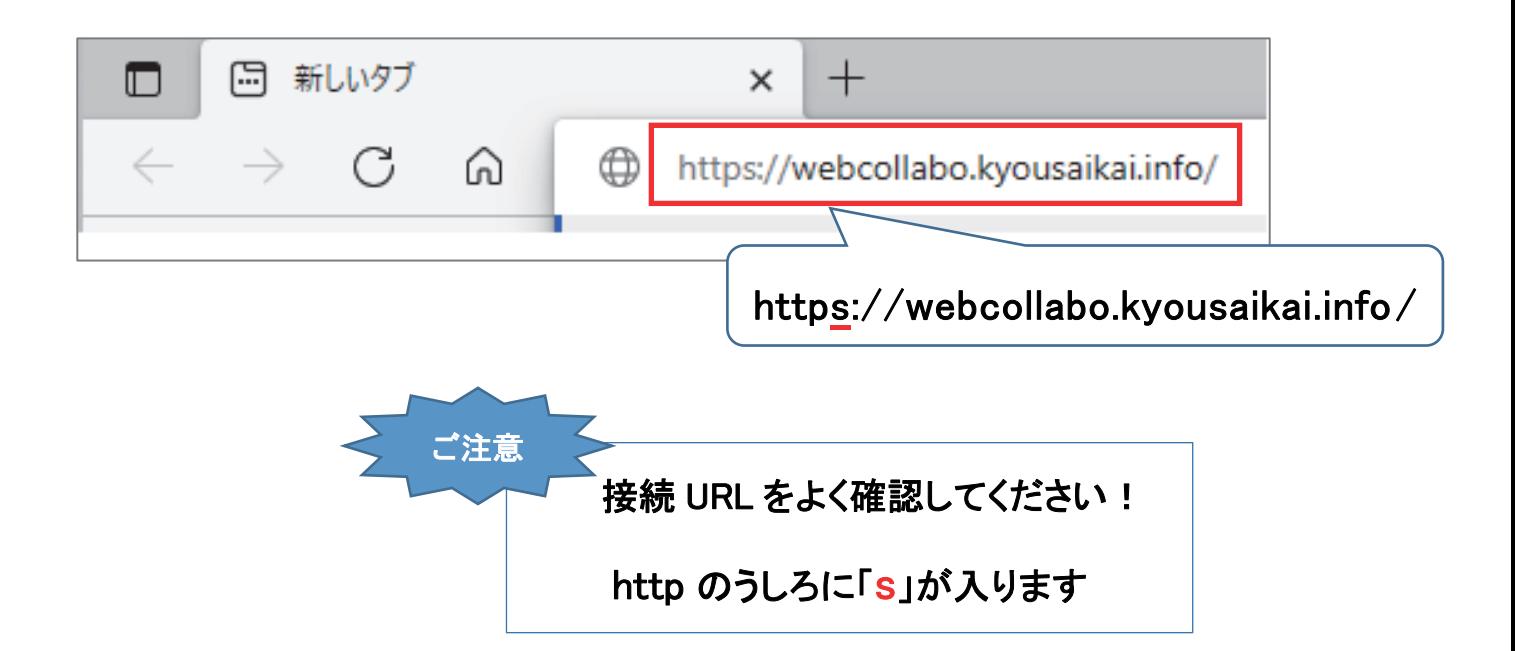

2. サインイン画面が表示されますのでユーザー名とパスワードを入力し、【サインイン】ボタンを押します。 ユーザー名とパスワードは、別紙「WEB 方式利用通知」でご確認ください。

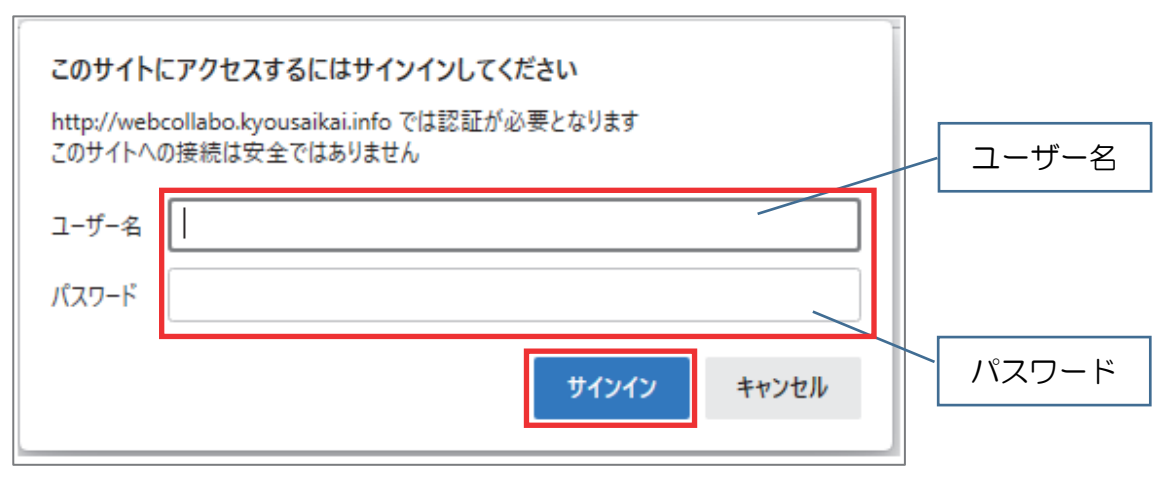

3. 以下のようなメイン画面が表示されれば、接続完了です。

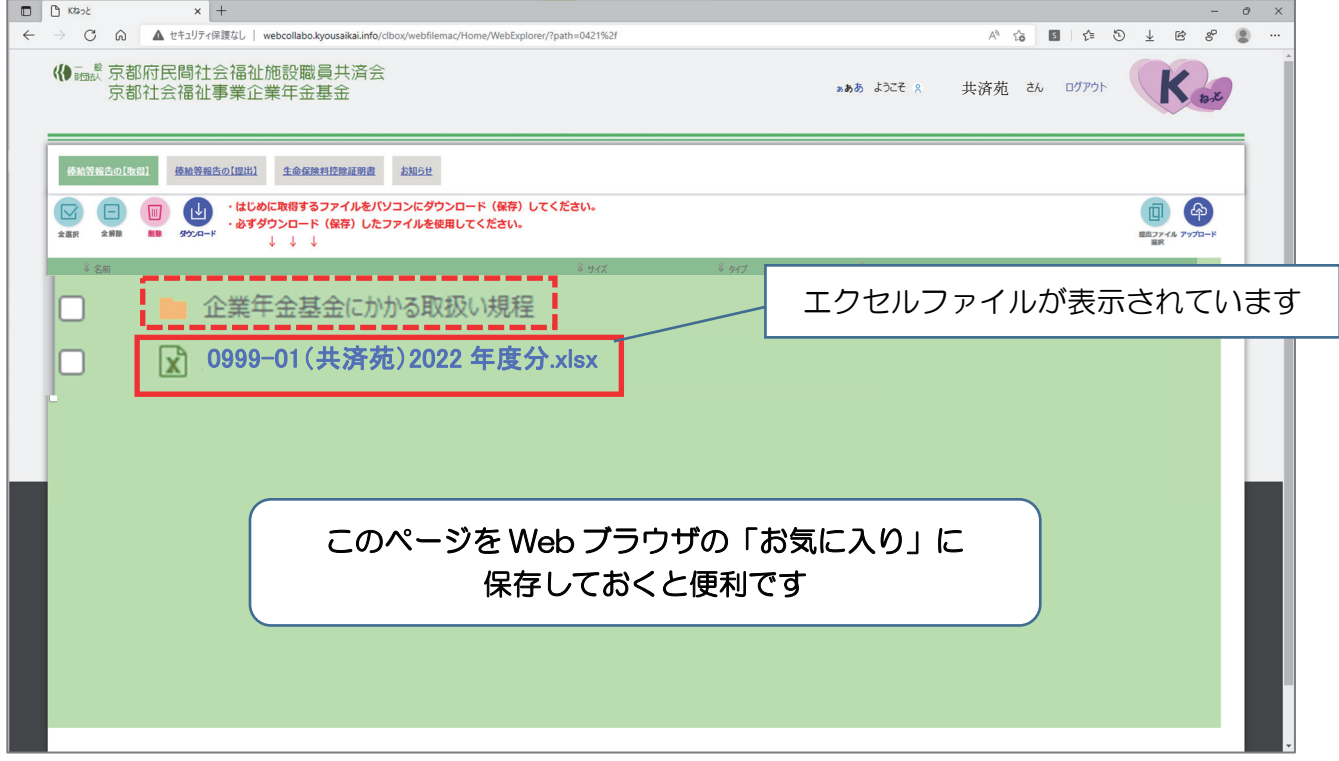

<補足>

- ◆ 「企業年金基金にかかる取扱い規程」について
	- \*こちらのフォルダには、各法人の「企業年金基金にかかる取扱い規程」が入っています。 俸給等報告書を作成する際は、こちらの規程をご確認ください。
	- \*フォルダをダブルクリックして開いたあと、ファイルをダウンロードしてください。 ダウンロードの方法は、P.3~5 をご参照ください。

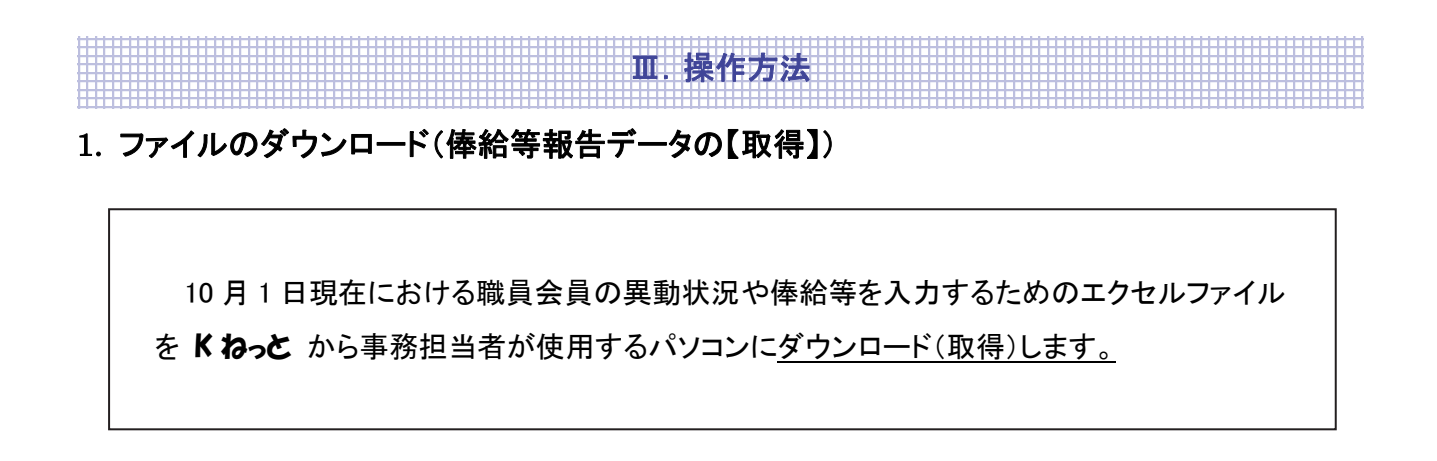

手順 1. 1メイン画面の左上にある「俸給等報告の【取得】」ボタンをクリックします。

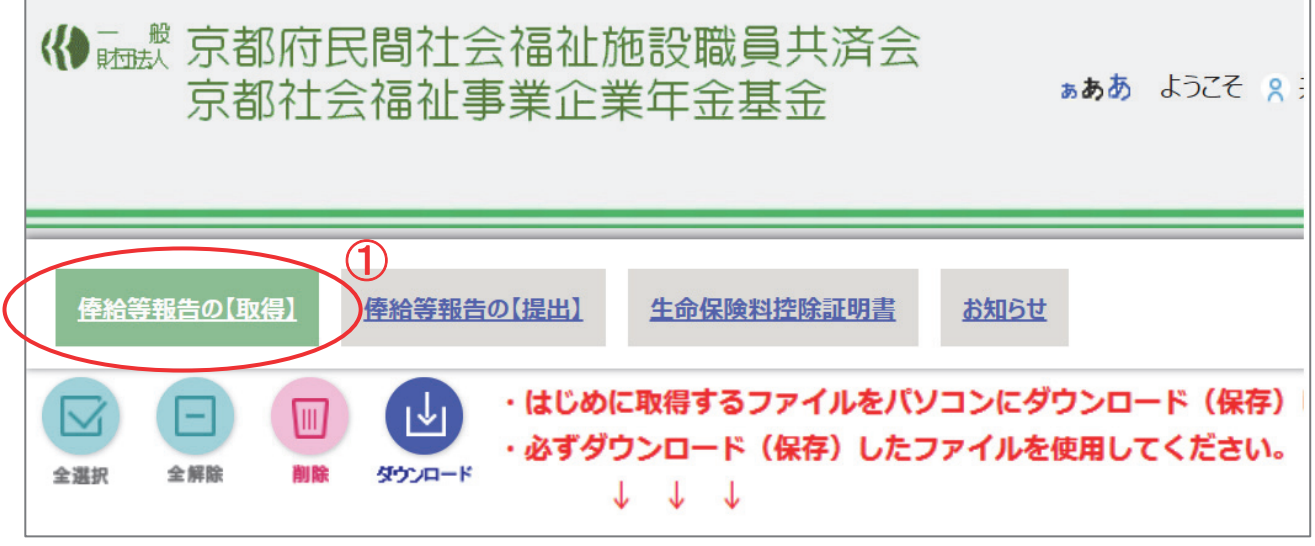

## 手順 2. 2 該当ファイルのチェックボックスにチェックをつけ、3「ダウンロード」ボタンをクリックします。

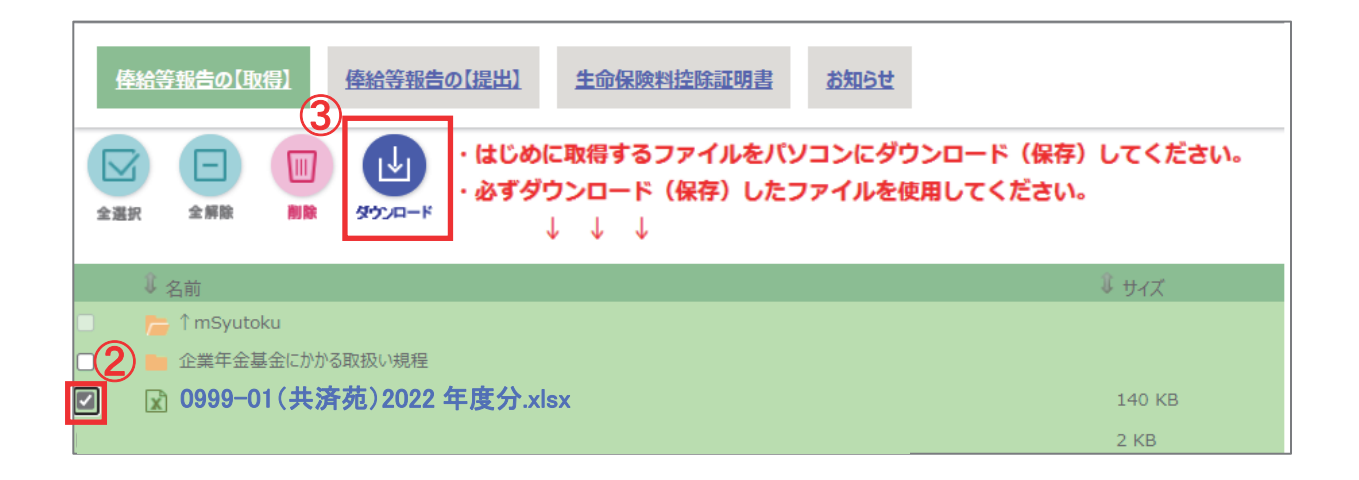

手順 3. 手順 2.で「ダウンロード」ボタンをクリックすると次の①~③いずれかの動作が見られます。

 $\Box$  $\overline{\phantom{0}}$  $A^{\lambda}$   $\oplus$ E) ஜ  $\sim$  $S$   $\left\{ \begin{array}{c} \uparrow \\ \downarrow \end{array} \right\}$  $\frac{1}{2}$  $\mathbb{R}$ ۰ ダウンロード  $\Box$  Q …  $\triangle$ ぁぁあ ようこそ 8 共調 0999-01(共済苑)2022 年度分.xlsx 曧 開く 名前を付けて... この表示が出たら手順 4.(P.5)へ 提出ファイル アップロード 選択

①画面右上に「ダウンロード」が表示される→手順 4.(P.5)へ

②画面右上に「ダウンロード」は表示されるがファイルを開くしか選択できない→手順 6.(P.7)へ

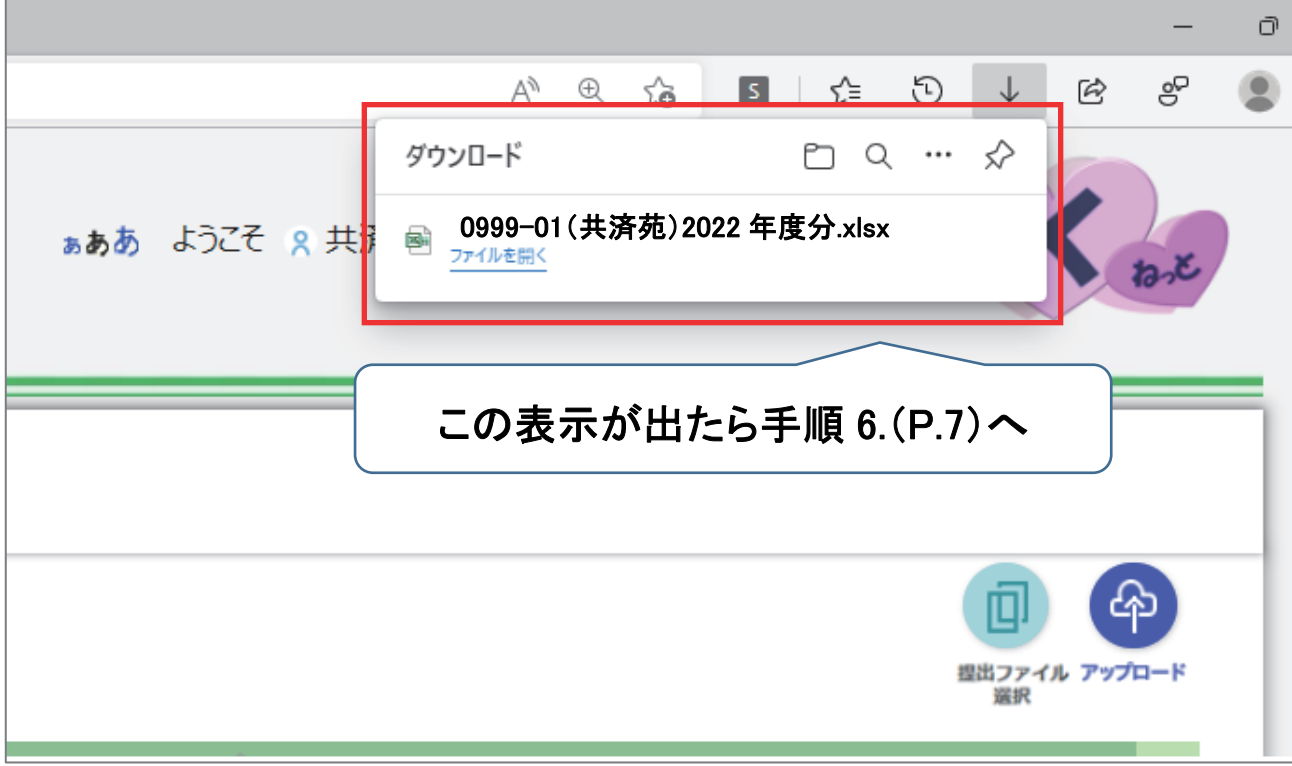

③画面に何も変化がない場合→手順 6.(P.7)へ

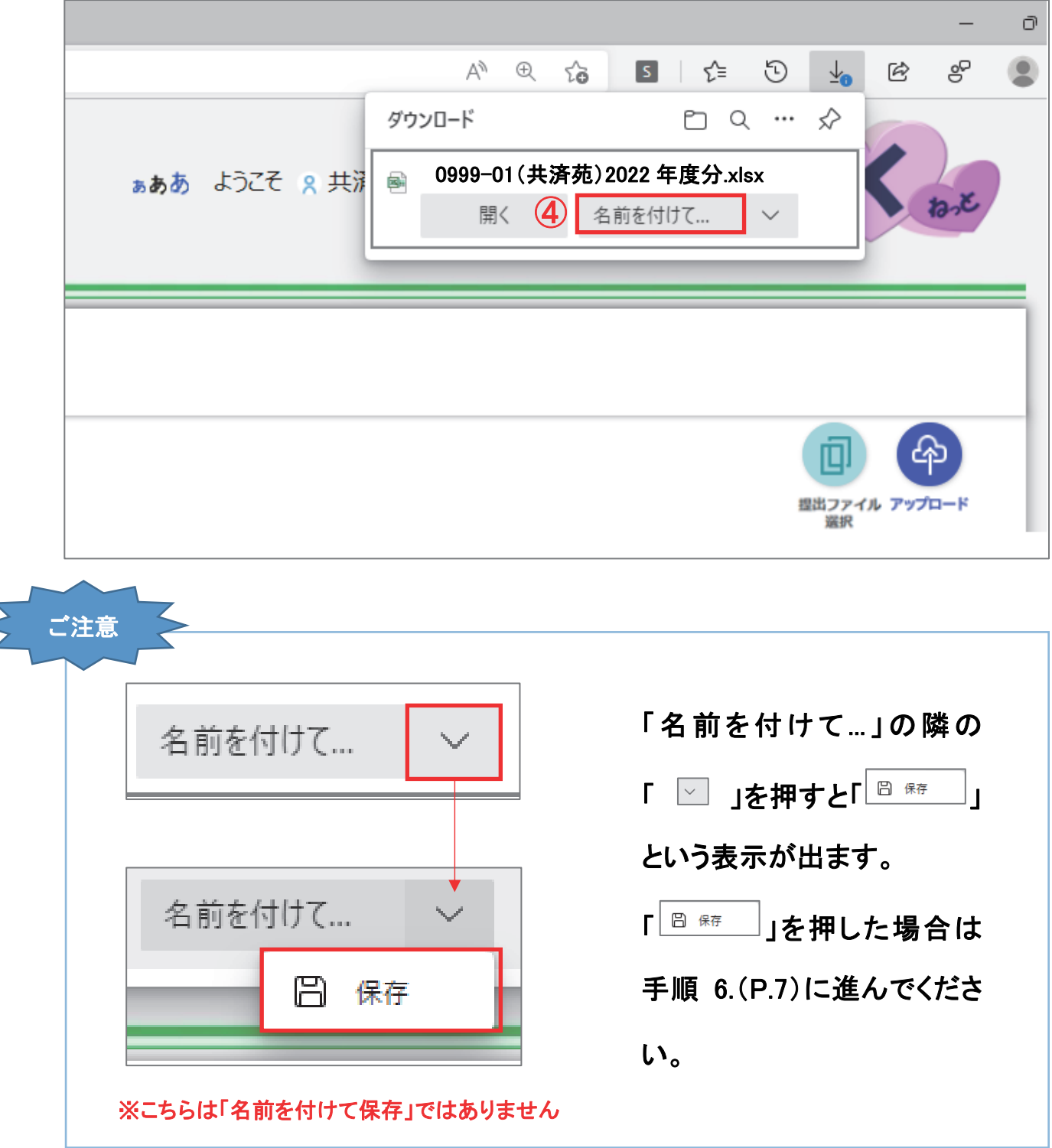

手順 5. 「名前を付けて保存」が表示されます。 保存先を6「ダウンロード」に指定します。 保存先が「ダウンロード」になった事を確認して6「保存(S)」を選択します。

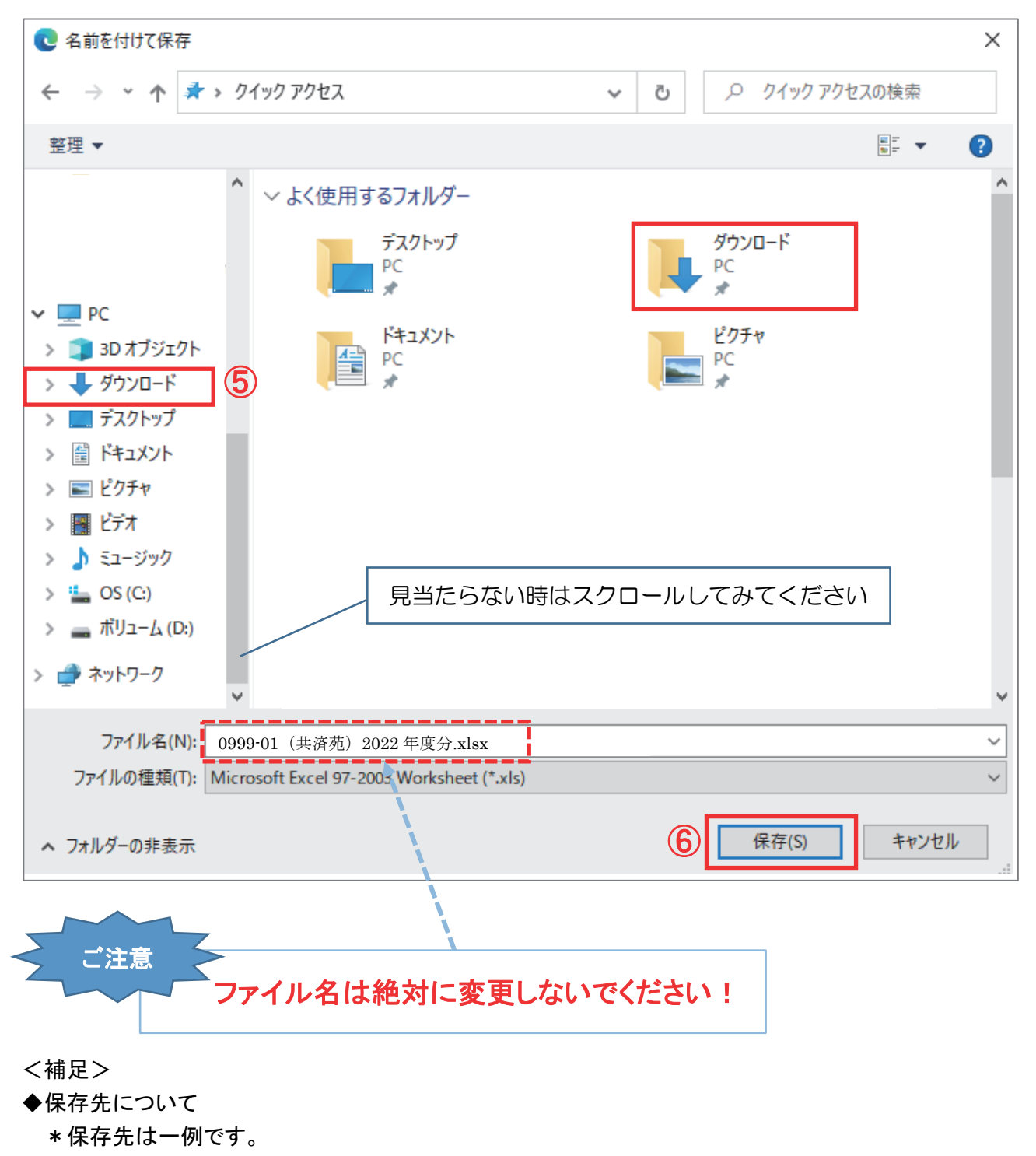

必要に応じて保存先は別の場所を指定してください。

※ 一度にダウンロードできるファイル数は 100 ファイルまでです。

※ 一度にダウンロード可能なファイルサイズは約 100MB 程度です。(利用環境に依存します)

## 〔エクスプローラーの開き方〕

デスクトップ(またはタスクバー)のエクスプローラーアイコンをクリックします。

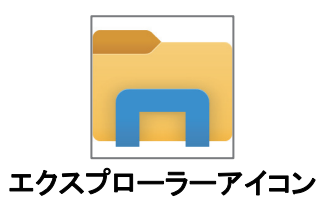

または、キーボードの Windows ロゴキーと E を同時に押します。

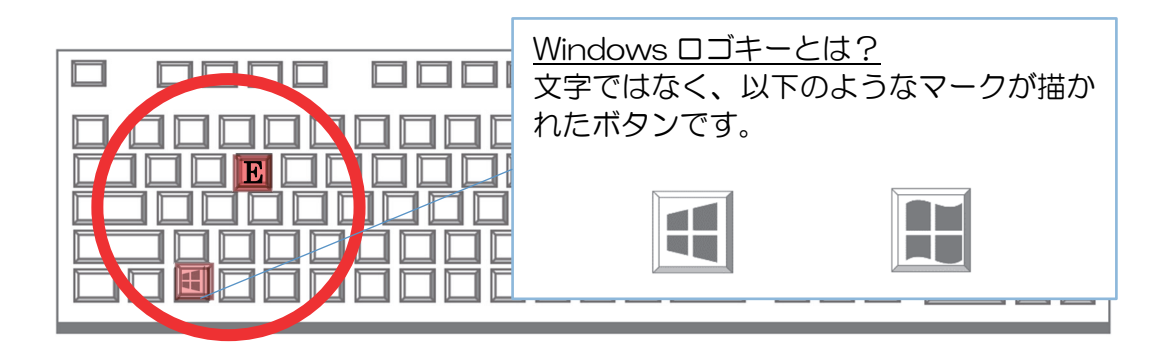

手順 7. 「エクスプローラー」が表示されます。 ⑦「ダウンロード」を選択します。

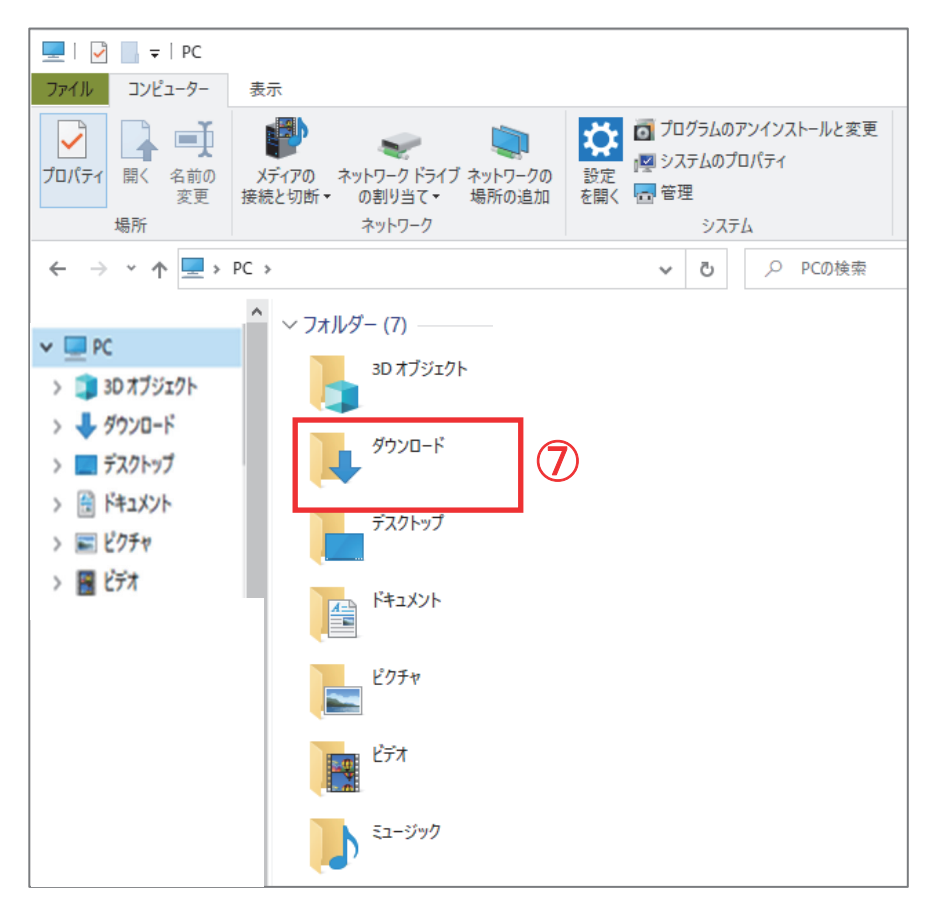

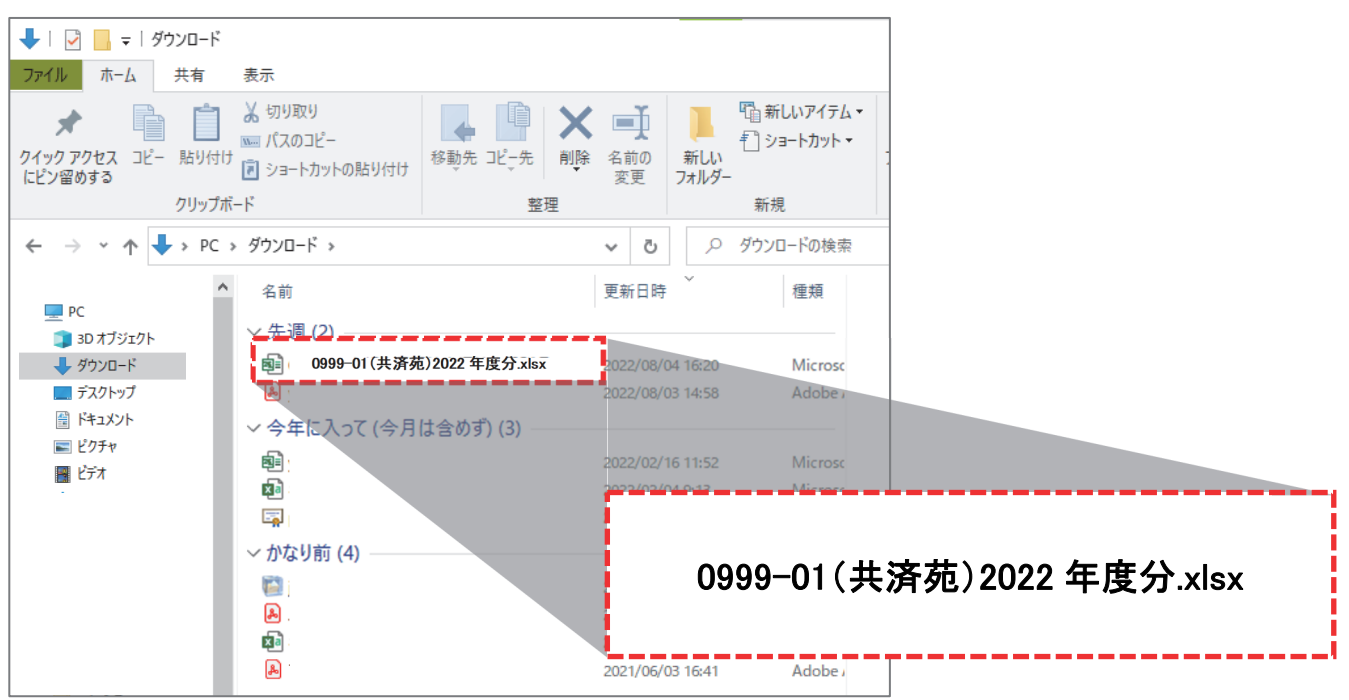

手順 9. ダウンロードしたエクセルファイルに職員会員の異動状況や俸給等を入力します。

### エクセルファイルへの入力例については、別冊「事務手引き」(P.66~69)を参照してください

<補足>

#### ◆ファイルのダウンロード(取得)について

\*ファイルのダウンロード操作には、他にも 2 通りの方法があります。 ①ファイルの名称を直接クリックして保存する方法 ②ファイルの名称を右クリックし、「ダウンロード」を選択して保存する方法

◆ダウンロード時のメニュー表示について

\*お使いのブラウザ(WEB 閲覧ソフト)によってダウンロード時の表示が異なります。

例:GoogleChrome [ダウンロードが完了した時]

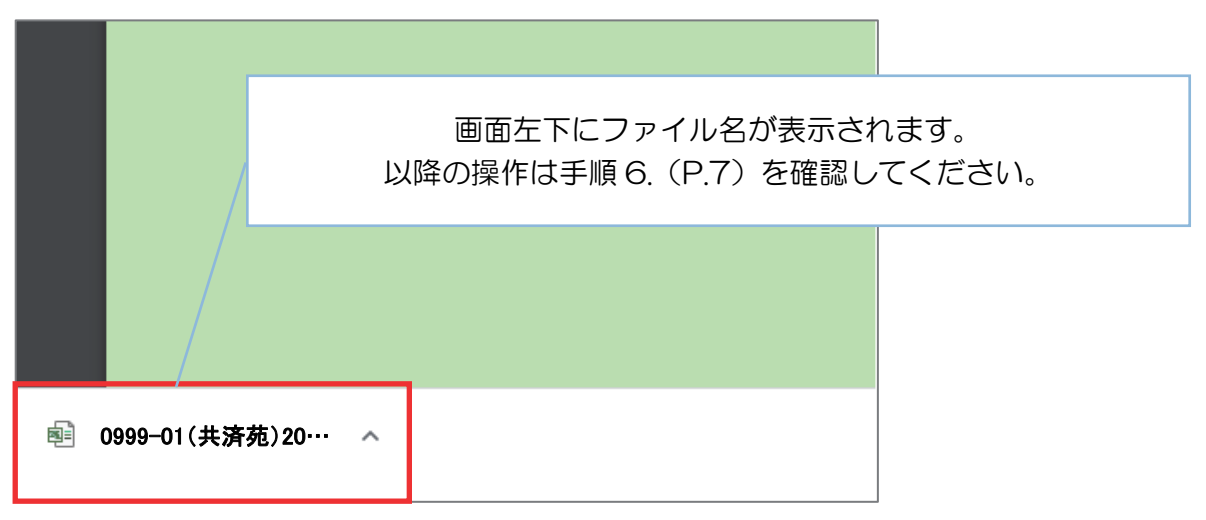

2. ファイルのアップロード(俸給等報告データの【提出】)

職員会員の異動状況や俸給等を入力したエクセルファイルを K ねっと に アップロード(提出)します。

手順 1. Web ブラウザ (Web 閲覧ソフト)を起動し K ねっと にサインインします。 (Web ブラウザの「お気に入り」に保存している場合はお気に入りからサインインします)

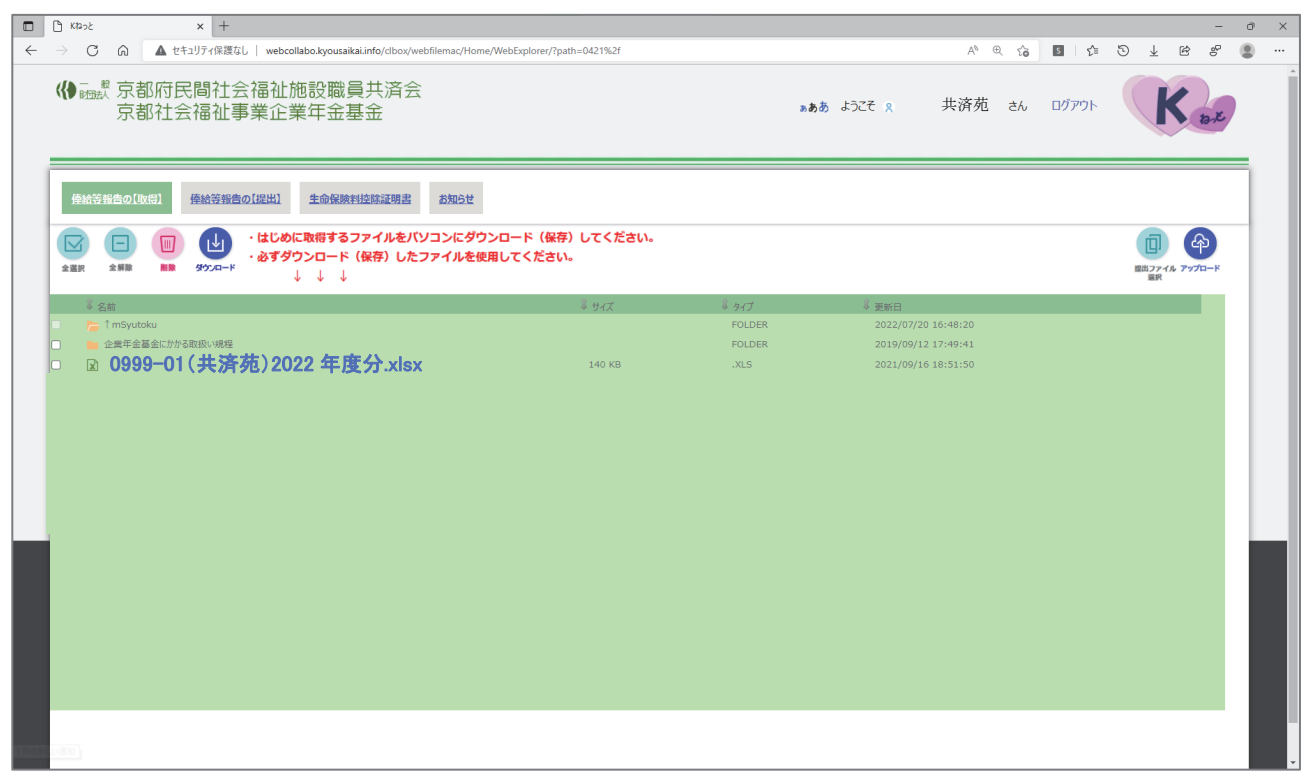

手順 2. 1メイン画面の左上にある「俸給等報告の【提出】」ボタンをクリックします。

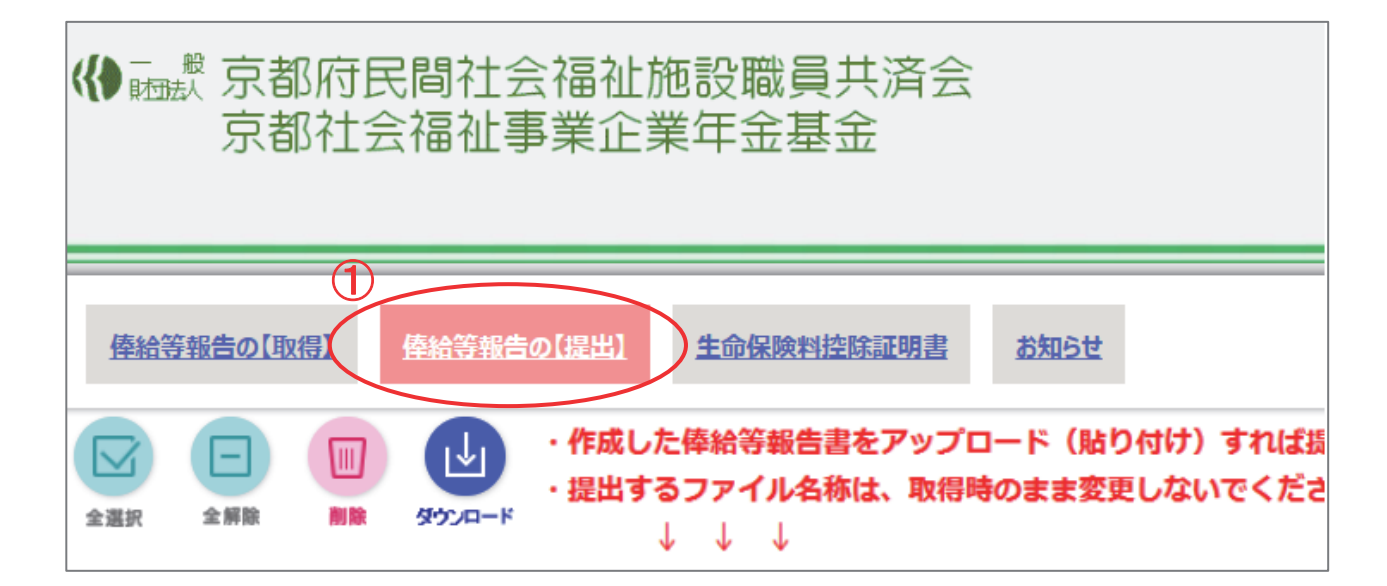

手順 3. 2「提出ファイル選択」ボタンをクリックします。

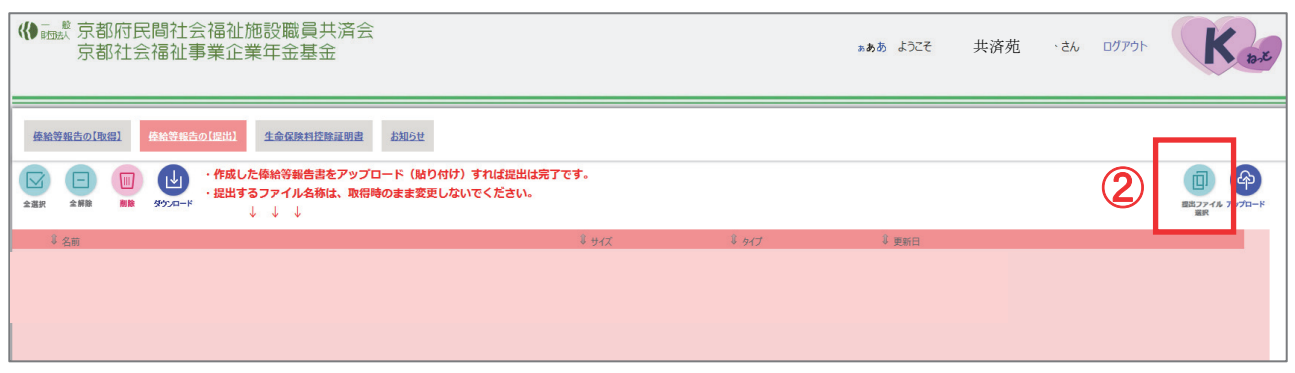

手順 4. 3アップロードするファイルを保存先フォルダ内の一覧(手順通りの場合は「ダウンロード」フォ ルダ)から選択し、4「開く」をクリックします。

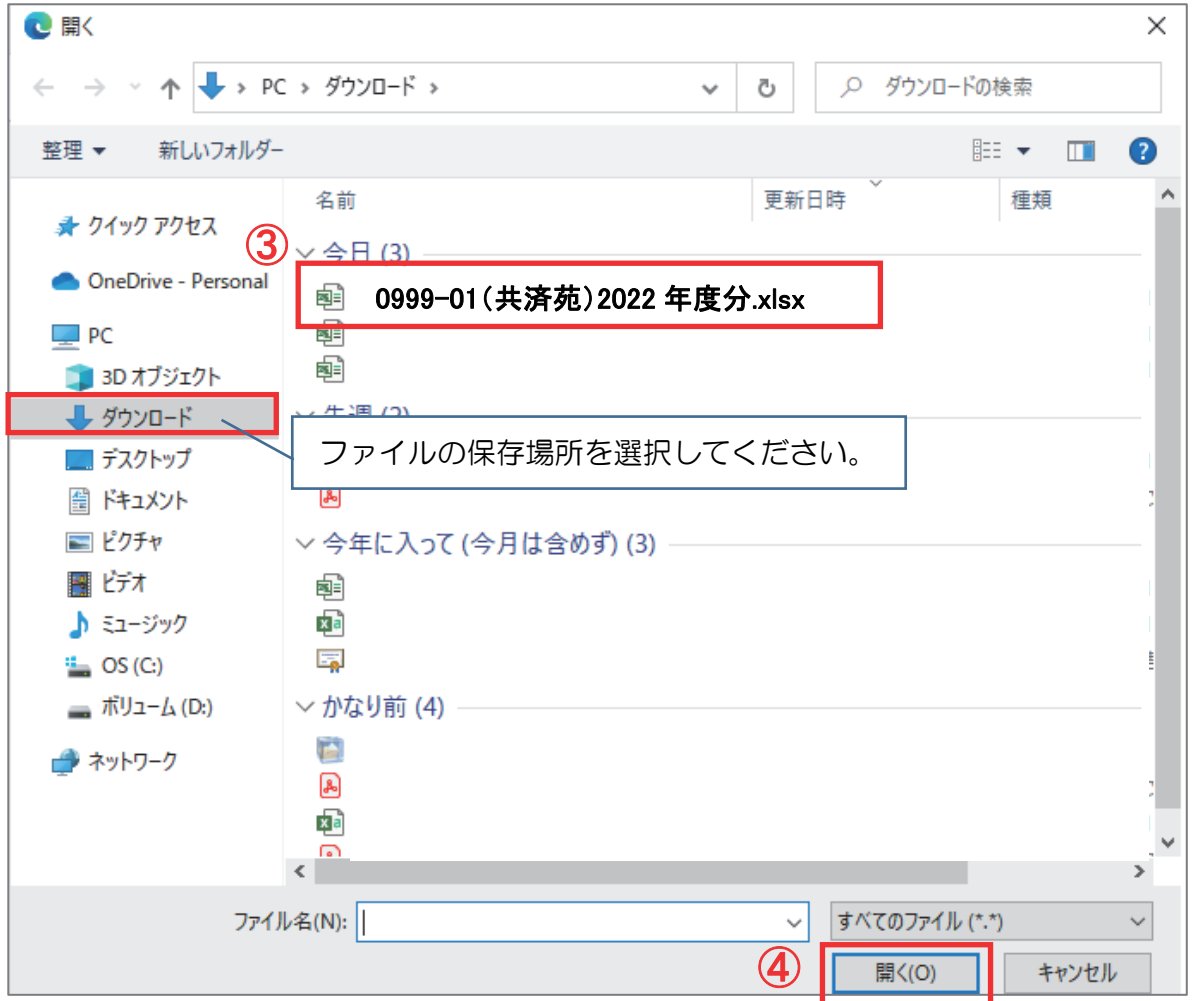

※ フォルダのアップロードはできません。

※ 一度に最大 100 ファイルまでアップロードが可能です。

※ 一度にアップロード可能なファイルサイズは約 100MB 程度です。(利用環境に依存します)

手順 5. ⑤「提出ファイル選択」ボタンの左側に、選択したファイルが表示されていることを確認し、 ⑥「アップロード」ボタンをクリックします。

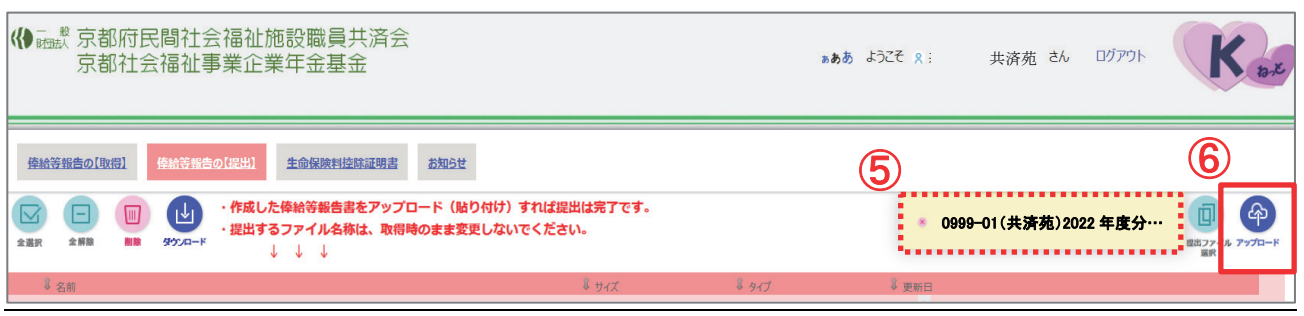

#### 手順 6. アップロード領域にエクセルファイルが表示されれば提出は完了です。

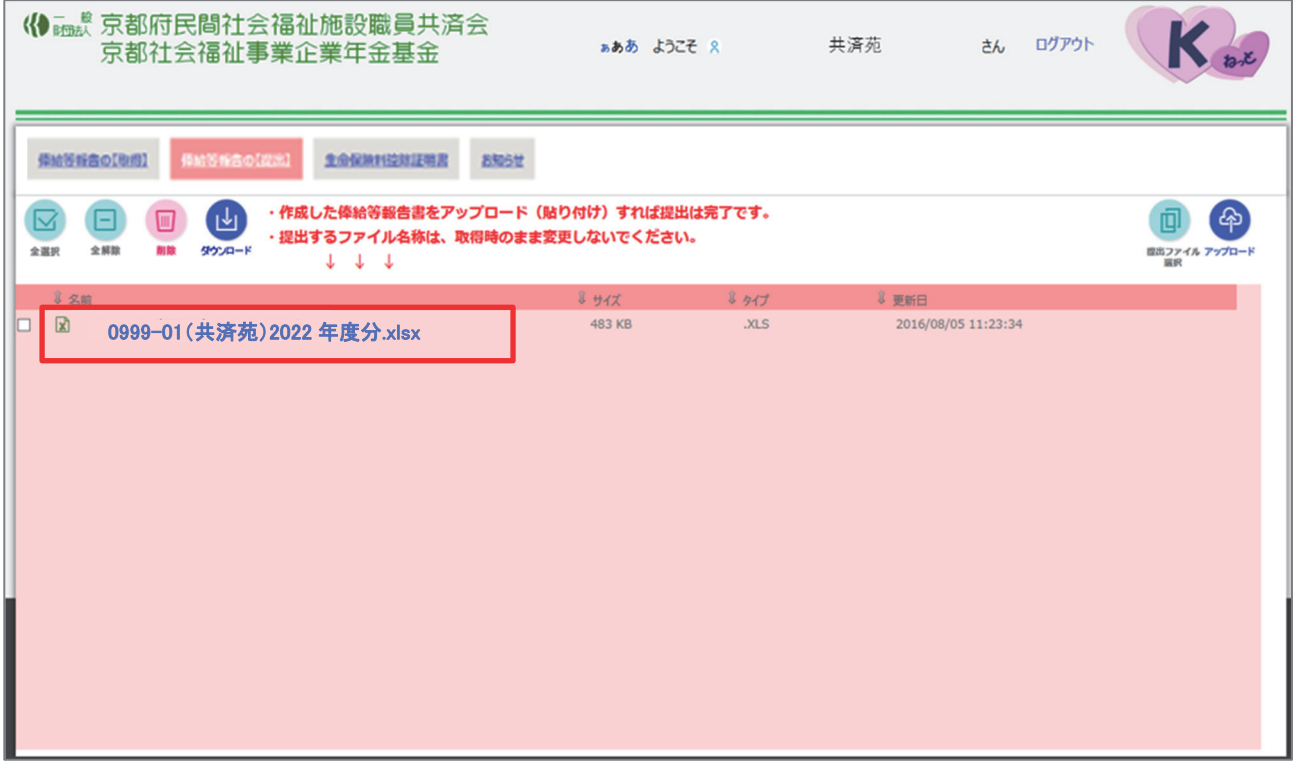

<補足>

◆ファイルのアップロード(提出)について

 \*ファイルのアップロード操作には、他にもドラッグ&ドロップの方法があります。 〔操作方法〕デスクトップ画面からエクセルファイルをドラッグ

→ K ねっと のアップロード領域でドロップ

◆コピー元のエクセルファイルについて

\*コピー元のエクセルファイルはお控えとして保存しておいてください。

3. 生命保険料控除証明書のダウンロード【取得】(2022 年 11 月より開始)

11 月下旬頃に提供しております「生命保険料控除証明書」は、紙面による提供から、 データ(CSV・PDF)による提供に変更となります。 (紙面による提供は原則廃止となりました) データは、K ねっと システムにより提供いたします。

※紙面による提供をご希望の場合は事務局までお知らせください。

データを印刷した紙面をお送りします。

#### |操作方法は俸給等報告データをダウンロード(取得)する時と同じです。|

- 手順 1. Web ブラウザ (Web 閲覧ソフト)を起動し K ねっと にサインインします。 (Web ブラウザの「お気に入り」に保存している場合はお気に入りからサインインします) (マニュアル P.1~2 参照)
- 手順 2. 1 メイン画面の左上にある「生命保険料控除証明書」ボタンをクリックします。

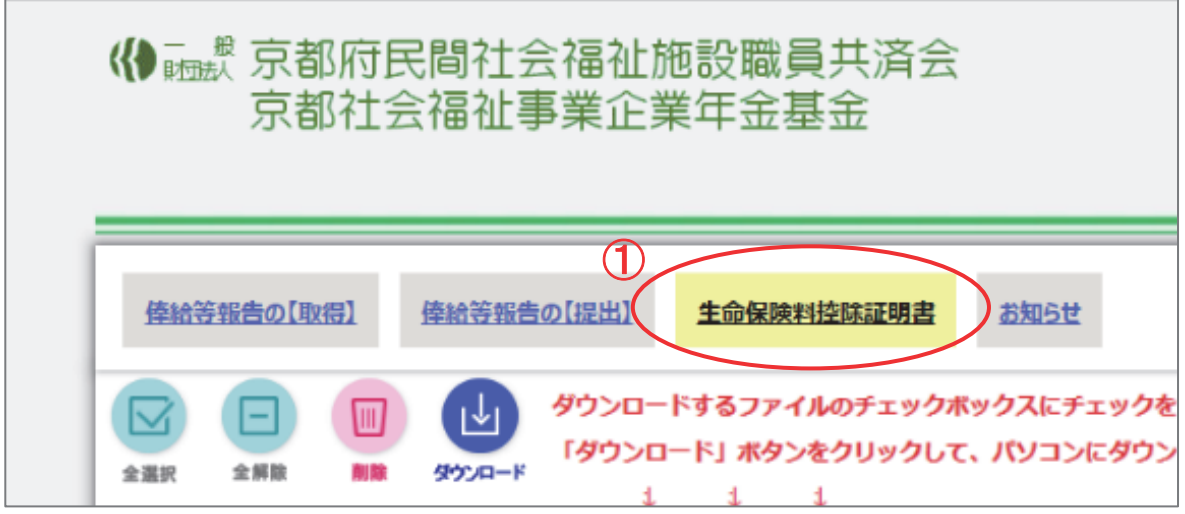

手順 3. 2 該当ファイルのチェックボックスにチェックをつけ、3「ダウンロード」ボタンをクリックします。 ※以降の操作はマニュアル P.3~5 を参照してください。

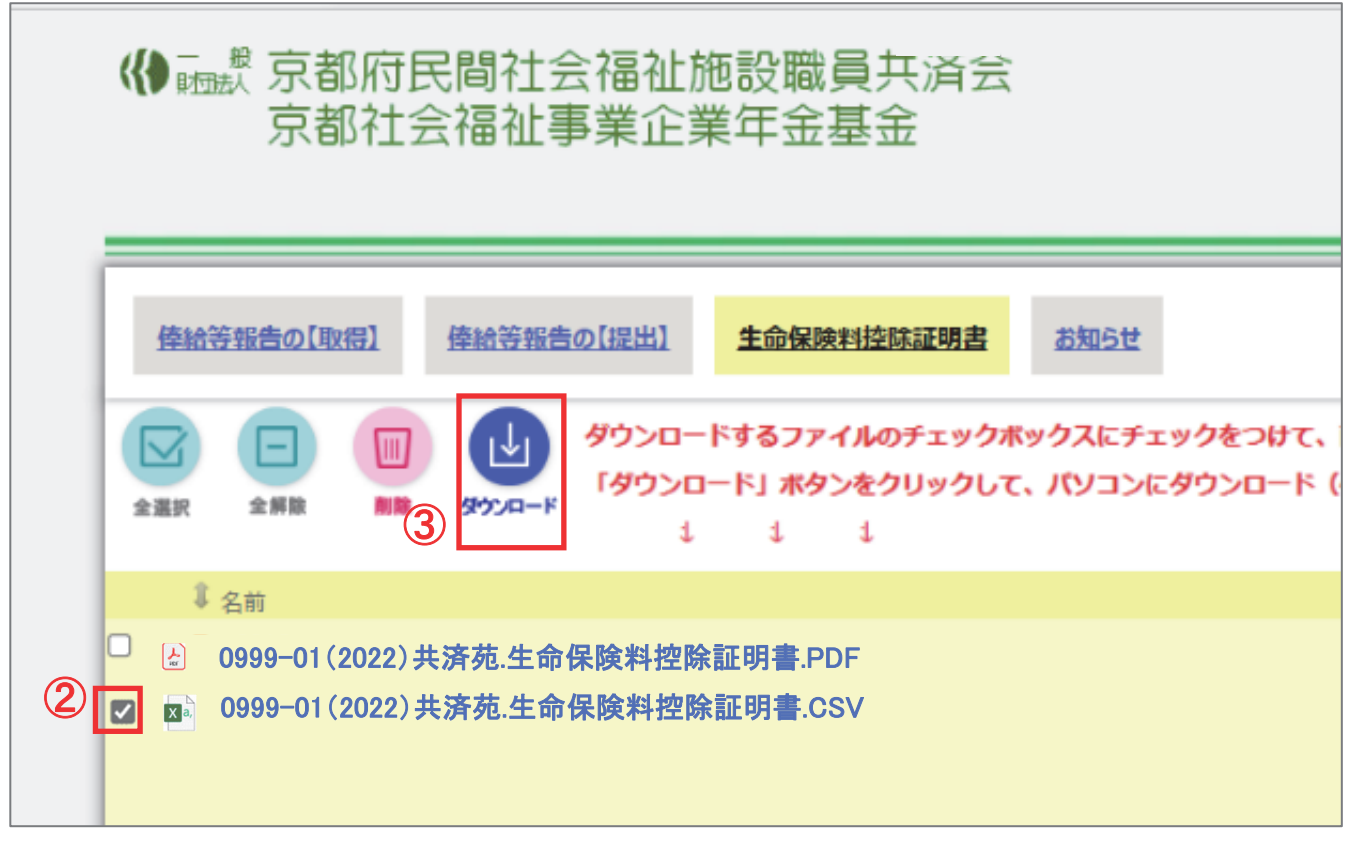

<補足>

◆データの内容、年末調整時の「給与所得者の保険料控除申告書」の記入方法について

\*別冊「事務手引き(2022 年度版)」(P.26)を参照してください。

〔 K ねっと 画面の名称と機能 〕

ŧ ŧ

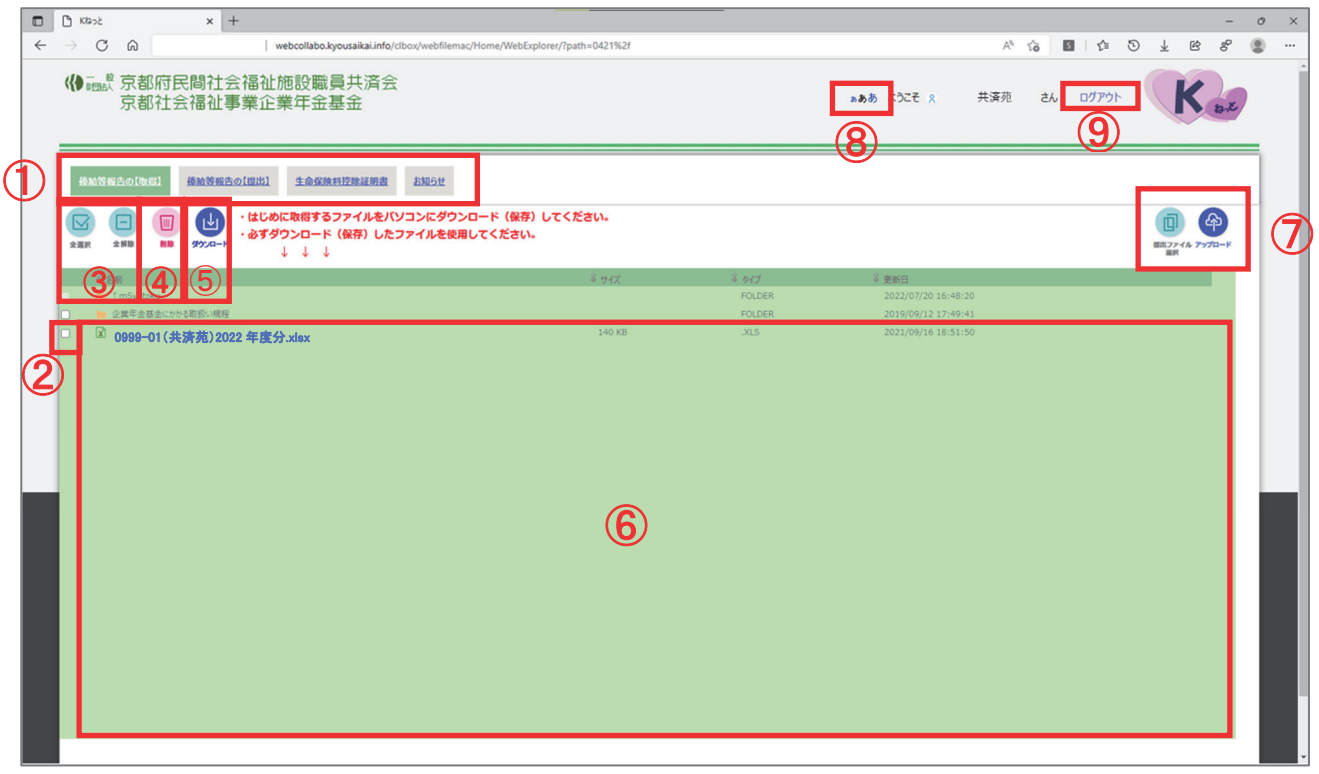

Ⅳ.K ねっと 画面の名称と機能

## 1 表示切替ボタン ボタンを押すことで切り替えることができます。

 $\overline{\mathsf{T}}$ 

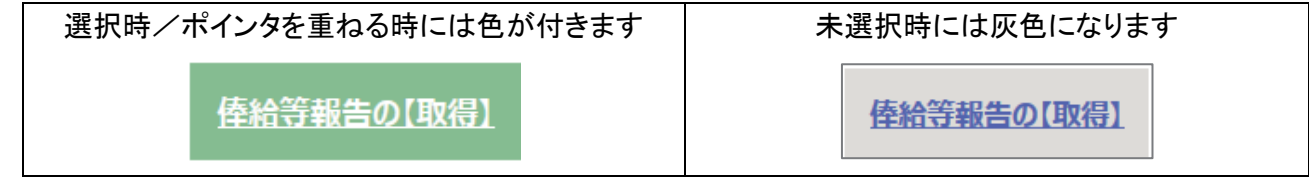

② チェックボックス

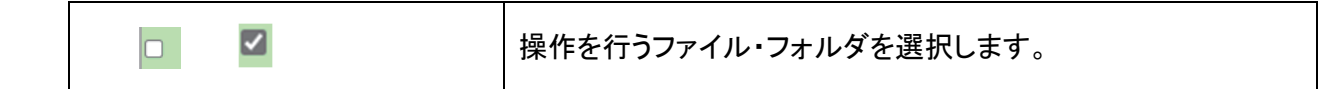

③ 「全選択」「全解除」ボタン

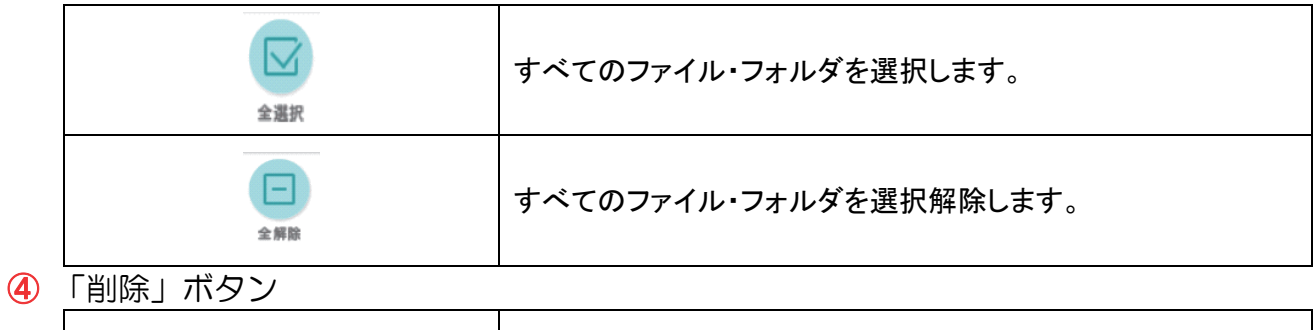

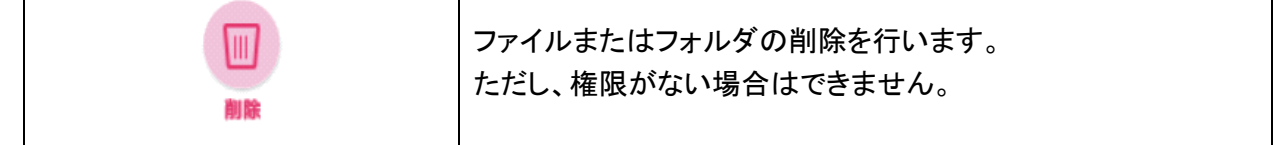

⑤ 「ダウンロード」ボタン

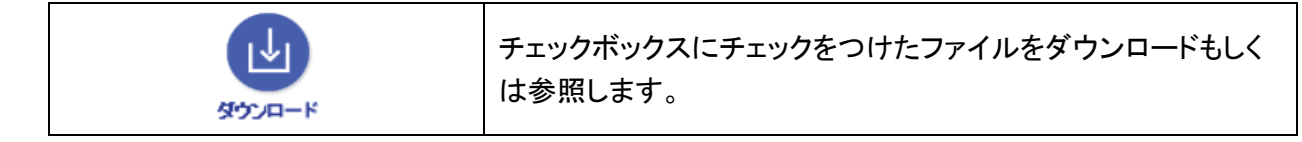

⑥ ダウンロード・アップロード領域

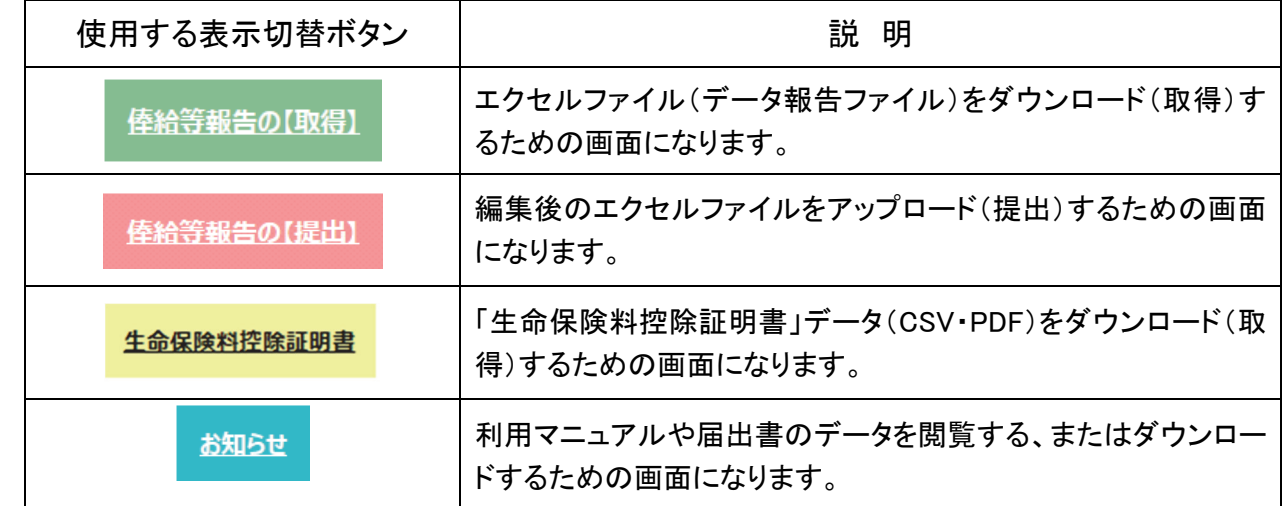

⑦ 「提出ファイルを選択」「アップロード」ボタン

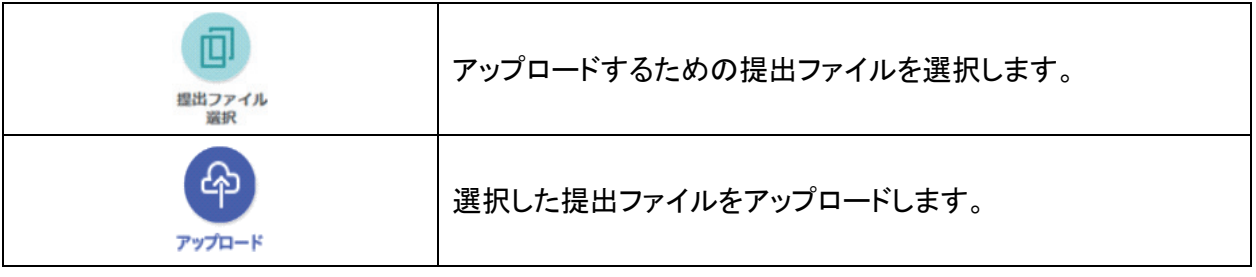

⑧ 文字サイズ 変更ボタン

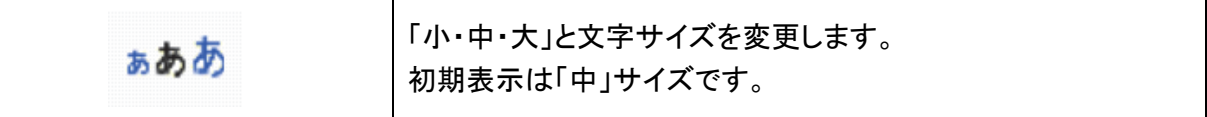

⑨ 「ログアウト」リンク

ログアウト

ブラウザを閉じ作業を終了します。

- Ⅴ.設定・操作方法についての Q&A
- 1. 設定・操作方法についての Q&A

## Q1: K ねっと に接続しようとしたところ、「このページに到達できません」という画面が表示される。

A1: 下のような画面が表示される場合、接続 URL が正しく入力されていないことが考えられます。

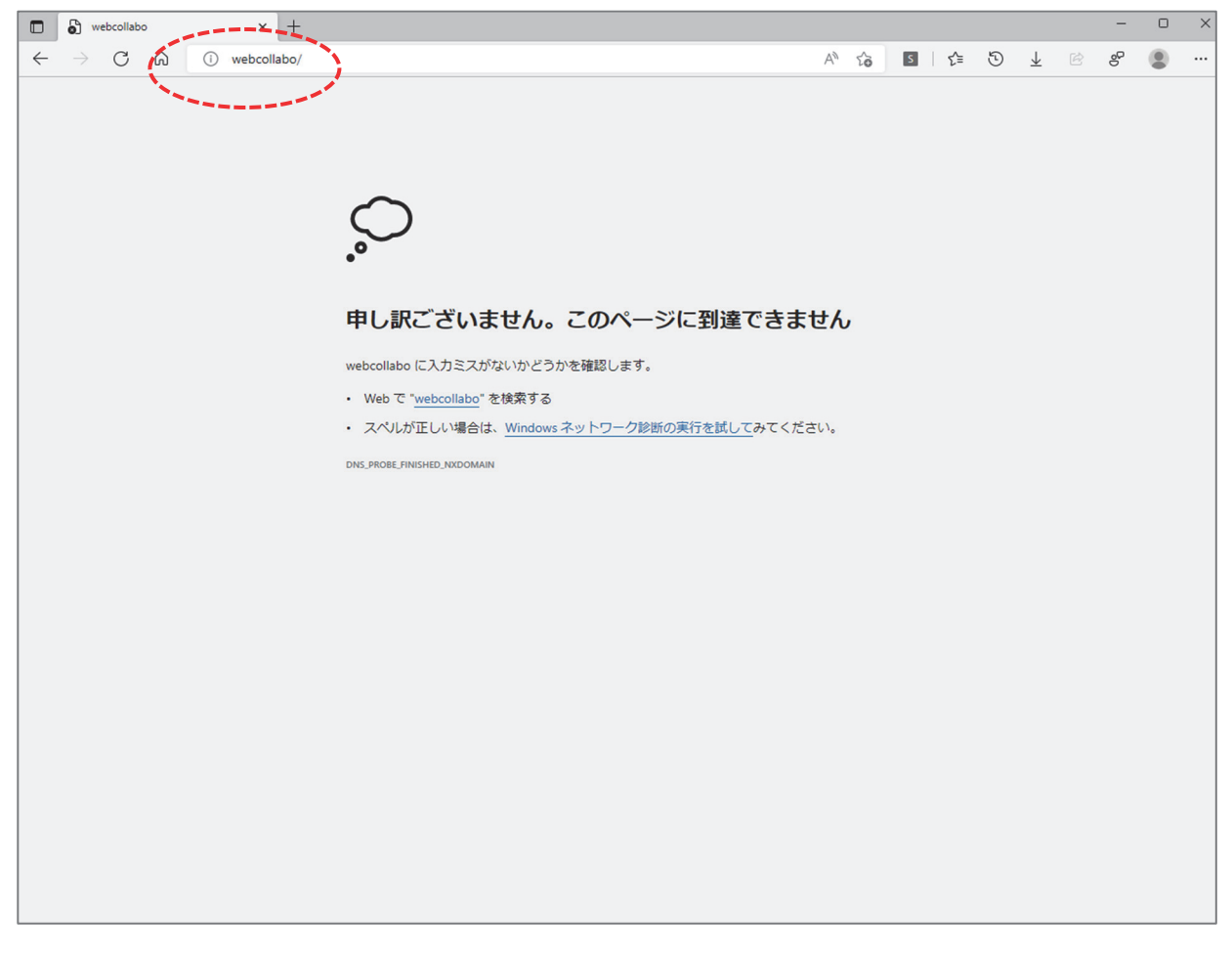

#### 〔対処法〕

1. 画面上部のアドレスバーに入力した接続 URL が正しいか確認して下さい。

## 接続 URL https://webcollabo.kyousaikai.info/

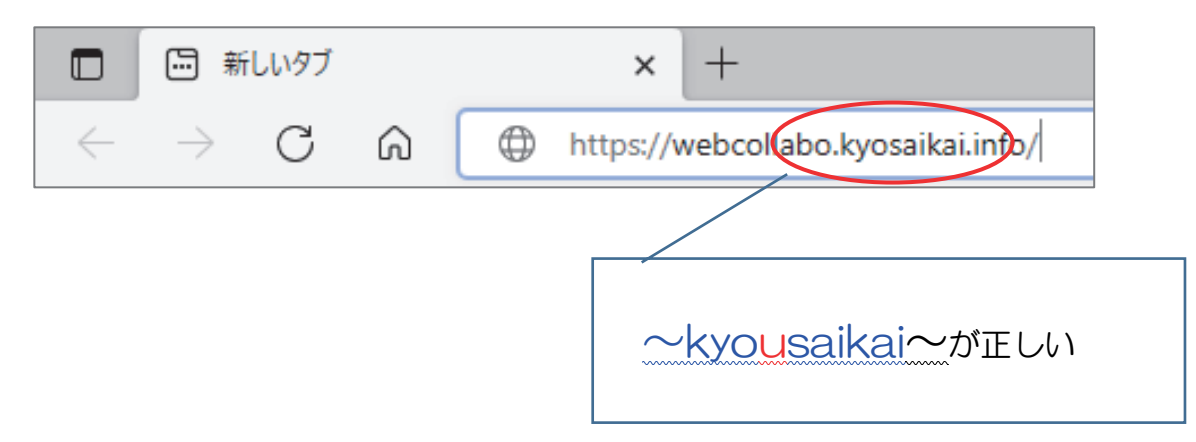

## Q2: Web ブラウザのアドレスバーに接続 URL を入力したところ、 「検索結果が見つかりませんでした」というメッセージが表示される。

A2: アドレスバーにある「検索」をクリックした場合に起こります。

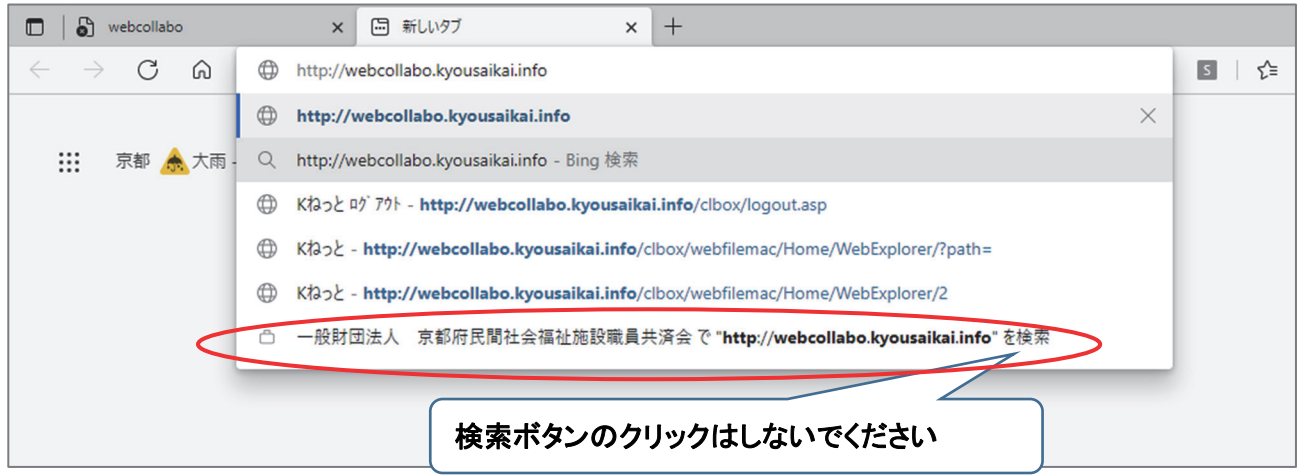

〔対処法〕

- 1. 接続 URL を入力した後は必ず Enter キーで実行してください。
- Q3: エラーメッセージが表示されて K ねっと ヘログインできない。 「401-承認されていません:無効な資格情報のため、アクセスが拒否されました。」
- A3: ログイン画面で入力されたユーザー名とパスワードが間違っていることが考えられます。

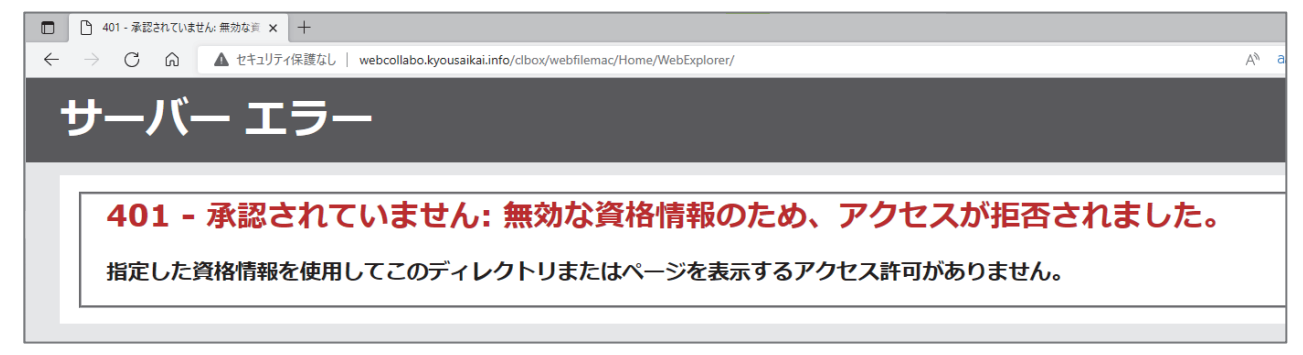

〔対処法〕

1. もう一度、別紙「WEB 方式利用通知」を確認していただき、ユーザー名とパスワードを再入力後に ログインしてください。

## 2. 設定・操作方法で困った時は

共済会にお問い合わせください。

マニュアル通りに進めたが違う画面が表示される、エラーメッセージが

表示される、画面が点滅する

など異常が見られる場合は、システムに問題が生じている場合があります。

その他、操作やファイルの編集でおかしな動作が見られる場合は、画面を閉じる前に

次の方法で画面の状態を保存し、事務局までメール(または FAX)にてお送りください。

※キーボードのボタンの場所は一例です。お使いのキーボードによって異なる場合があります。 ※お使いのパソコンの設定などによって操作が異なる場合があります。

〔 画面コピーの方法 ① 〕

1. パソコンの画面はそのままでキーボードの Print Screen を押してください。

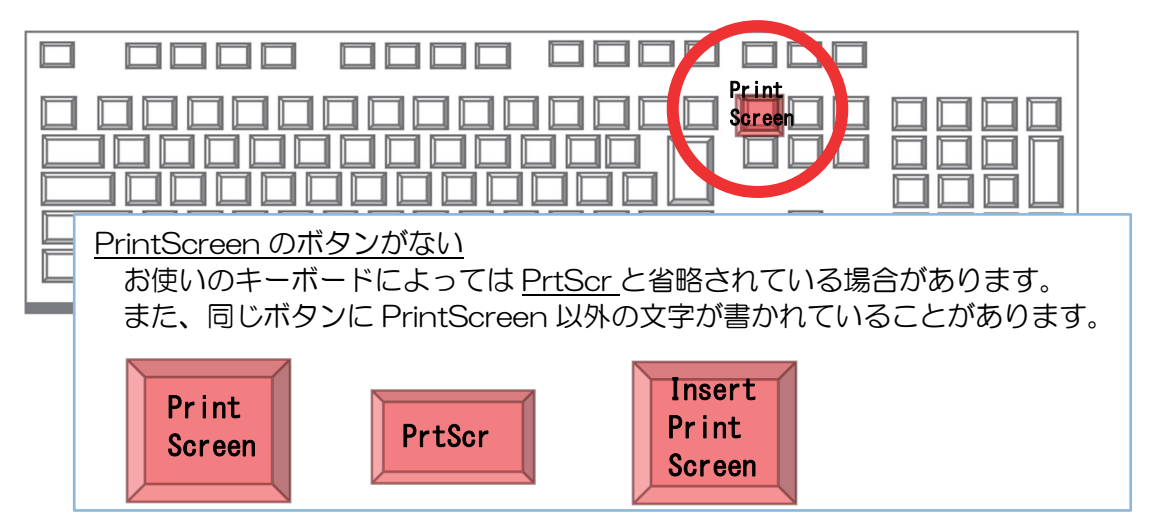

〔 画面コピーの方法 ② 〕

1. パソコンの画面はそのままでキーボードの Shift と S と Windows ロゴキーを同時に押してください。

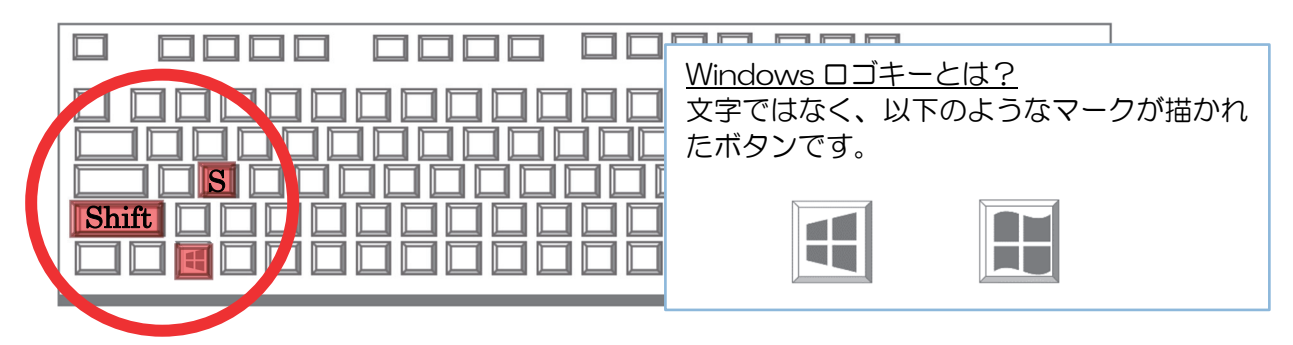

2. パソコンの画面が暗転し、範囲選択できるようにカーソルが十字に変わります。

3. 画面左上の端でクリックしたまま、画面右下の端までカーソルを移動しマウスから手を放します。

〔 画面コピーの保存・印刷 〕

- 1. Word ソフトを起動します。(ペイント、Excel、PowerPoint などでも同じようにできます)
- 2. 白紙の画面の上までマウスでカーソルを移動し、右クリックを一回します。
- 3. メニューが表示されるので①「貼り付けのオプション:」と書かれたすぐ下のマークにカーソルを 合わせます。

※画面コピーの方法①を試してマークが表示されない場合は②の方法で画面コピーをしてください。

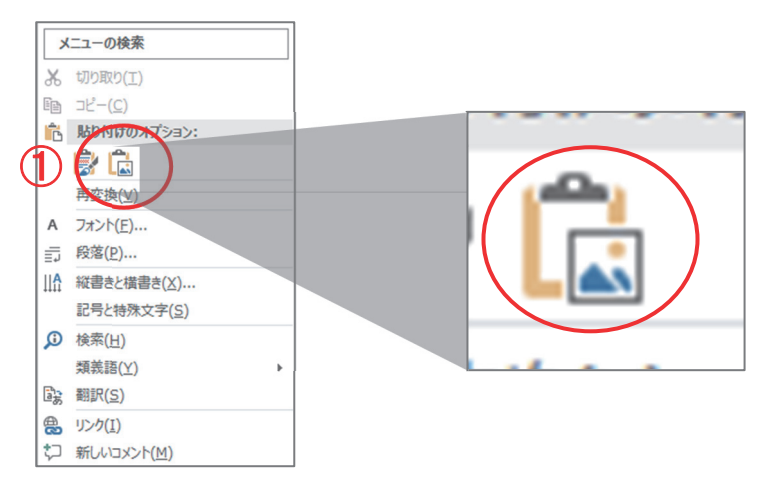

- 4. カーソルを合わせると「図(U)」と表示されるマークをクリックします。
- 5. パソコンの画面がそのまま貼り付けられます。
- 6. 保存します。
- 〔 保存した画像の提供 〕
- 1. 保存したデータを共済会(info@kyousaikai.or.jp)にメールで送信します。 (FAX だと画像が不鮮明になる為、可能であればメールをご利用ください)
- 2. メール本文には契約者・事業所番号、事業所名、ご担当者名、現象の経緯がわかる内容(「マニュアル の〇ページ手順△で~をしたところ~」など)を入力してください。

メールや FAX でのやりとりができない場合は、大変お手数ですが、次ページのお問い合わせ用紙を共済 会に FAX でお送りください。

# お問い合わせ用紙 建<sup>緯先(TEL)</sup>

事業所名 担当

マニュアル通りに進めたが違う画面が表示される、エラーメッセージが表示される、画面が点滅するな ど操作やファイルの編集でおかしな動作が見られ、P.19 の方法で画面コピーができなかった時はこちらの 用紙でお問い合わせください。

■画面や操作に異常が生じた時点でのマニュアルのページと手順番号を教えてください。

- ・マニュアル ( )ページ
- ・手順. ( )

■どのような操作をして異常が生じたか教えてください。 エラーメッセージが表示されている場合はメッセージの内容も教えてください。 (メッセージの内容はそのまま記入してください。)

(例)ファイルをダウンロードすると「オブジェクト参照がオブジェクトインスタンスに設定されて おりません」というエラーメッセージが表示された。

■使用ブラウザを教えてください。

・ブラウザ名( )

 ・わからない場合は、下図からインターネットに接続する時にクリックしたマークにチェックをして ください。

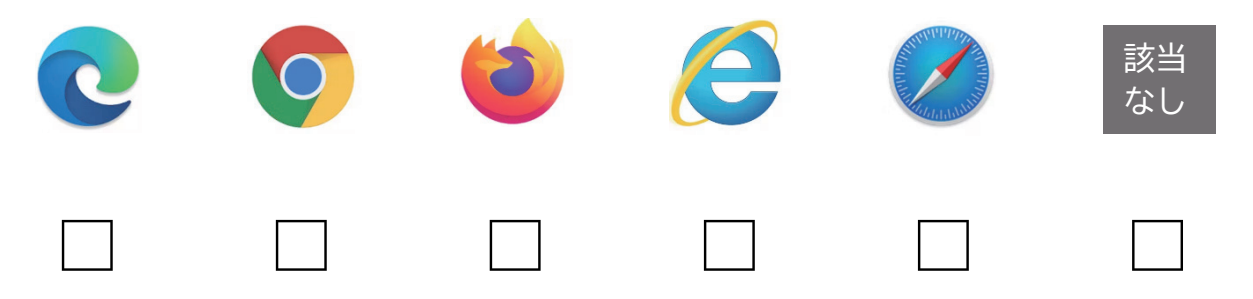

※お問い合わせ内容によっては回答までお時間をいただく場合がございます。あらかじめご了承ください。 共済会 FAX 番号:075-252-5881

## 一財)京都府民間社会福祉施設職員共済会 京都社会福祉事業企業年金基金

所在地 : 〒604-0874 京都市中京区竹屋町通烏丸東入 ハートピア京都 2 階 T E L : 075-252-5888 F A X : 075-252-5881 H P : http://www.kyousaikai.or.jp E m a i  $l$ : info@kyousaikai.or.jp